**A group** is made up of specialists who share an 'assigner'.

- • If the group is set up for **manual** assignment, the assigner receives eConsult cases and distributes them to specific specialists within the group.
- • If the group is set up for **automatic** assignment, eConsult automatically assigns cases based on each specialist's preferences. This includes availability, case restrictions, pending cases, and cases assigned in the last 30 days.

After a profile is published, it is available in the following ways:

- When an eConsult user searches for a specialist, group, or program.
- When an OTNhub user searches the Directory.

**A program** is a structured form of clinical interaction within a health care environment, which has:

- Specific goals and is evaluated against those objectives on a regular basis.
- Defined guidelines and criteria for referrals and cases.
- Defined criteria for patient eligibility.
- The staff have well-defined and clearly differentiated roles and responsibilities.

Programs can offer different varieties of care. They can:

- Leverage one or more virtual care applications.
- • Be independent of virtual care services and offer only face-to-face care.
- • Accept referrals sent directly to the physicians in the program or via a central office.

There are four broad types of program:

- • Ministry created Regional Programs and their Sub-divisions
- Hospital or Health Care Organization led Programs
- Voluntary groups of like skilled professionals who offer similar types of professional services
- • Community Service Programs

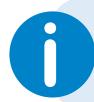

If you need administrative permissions to edit <sup>a</sup> profile, contact your **i** organization's OTN Primary Contact or your OTN Account Manager.

### Table of Contents

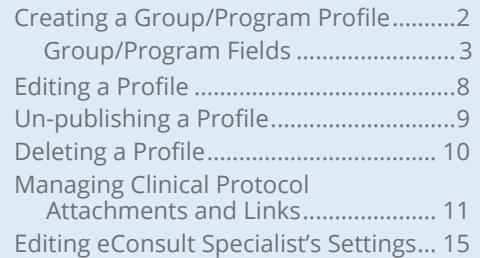

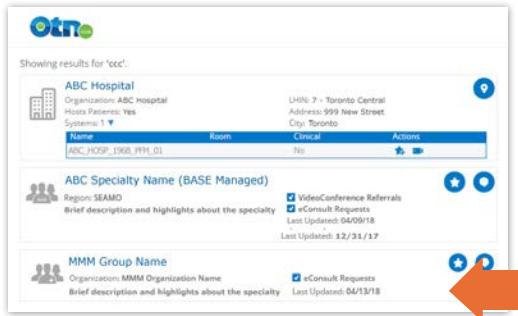

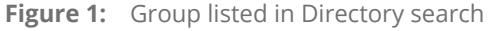

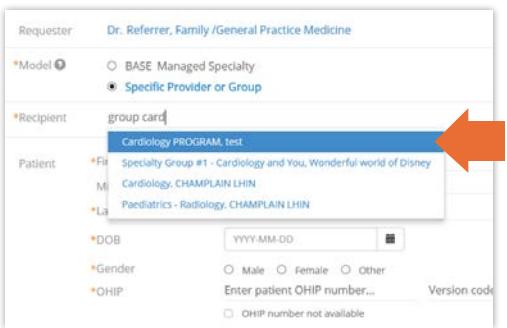

**Figure 2:** Group listed in recipient field suggestions

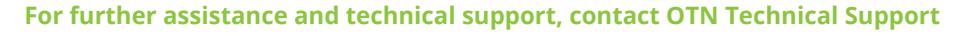

**Phone:** 1-855-654-0888 **Email:** [techsupport@otn.ca](mailto:techsupport%40otn.ca?subject=)

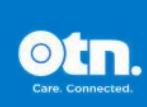

in

## <span id="page-1-0"></span>**Creating a Group/Program Profile**

**1.** Sign in at [otnhub.ca](http://otnhub.ca)  $\mathbb{F}$ , click the **User Panel** link (  $\mathbb{Q}_0$  ) in the top right banner.

A **User/Self-Service** panel appears.

**2.** Click **b** beside the **Groups** or **Programs** title in the panel.

The **Create Group/Program** form appears.

- **3.** To define your group/program, fill in the fields with the relevant information. Fields marked with an asterisk (\*) are required. For more information, see [Group/Program](#page-2-1) Fields on page 3.
- 4. To continue, click save and Publish

A confirmation dialog box appears.

**5.** To save and publish the group profile, click **Publish** 

OTN Directory does the following:

- Saves and publishes the profile. (It will appear in search results when an OTNhub user searches the Directory or an eConsult user searches for a specialist, group, or program.)
- Briefly displays a success message.
- Sends an email notification to all specialists who have been added to or removed from the group/program.
- Displays the group/program's OTN Directory profile page.
- **6.** If you change your mind and do not want to create the new group, click cancel

OTN Directory does the following:

- • Closes the form **without saving**.
- Returns you to the location you were at before you started to create the profile.
- **7.** If you want to save it as a draft (so you can return and finish  $\vert$  ater), click  $\vert$  save as Draft  $\vert$ .

OTN Directory does the following:

- Saves the profile details, flags it as 'Draft' and the profile is only available to you (or your delegates).
- Briefly displays a success message.
- Displays the form in an 'Edit Profile' mode and the process becomes the same as editing an unpublished profile. (See **[Editing](#page-7-1) a Profile** on page 8.)

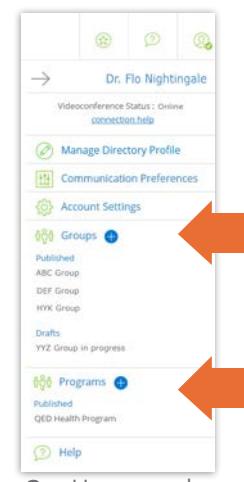

**Figure 3:** User panel menu

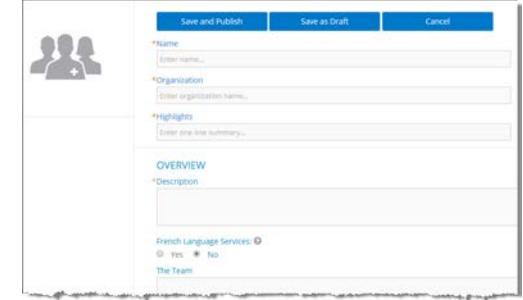

**Figure 4:** Create group form

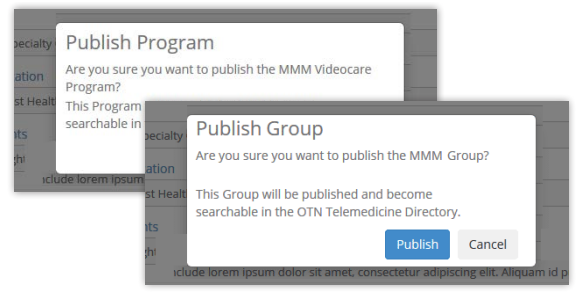

**Figure 5:** Confirm publication dialog box

舉

## <span id="page-2-1"></span><span id="page-2-0"></span>**Group/Program Fields**

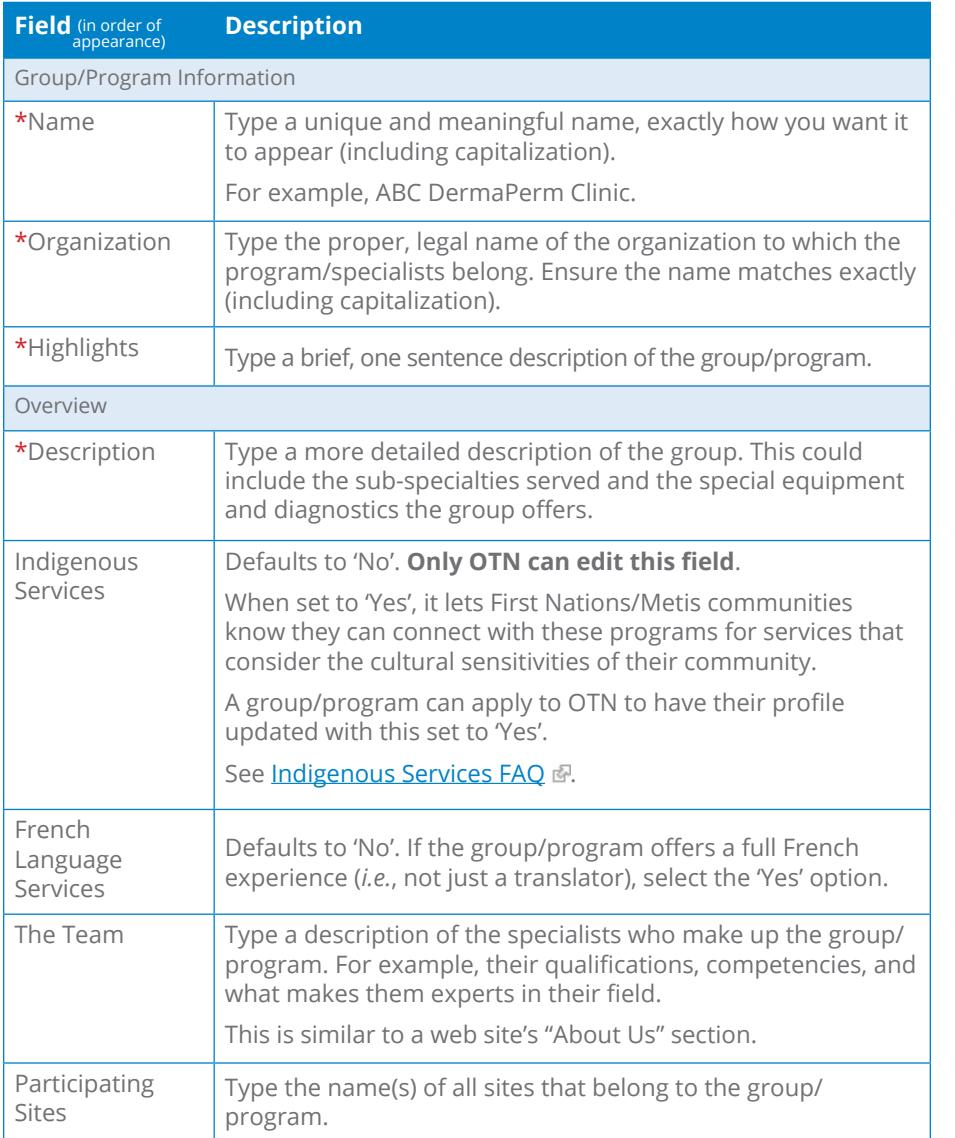

Name<br>Entername Organization<br>Linux impiri regrapes<br>Line iro OVERVIEW Group or **Codes decre** program information $\begin{array}{ll} \mbox{Indigenous Sentors} \\ \odot \quad \mbox{res.} & \cong \quad \mbox{No} \\ \mbox{fermch Language Se} \\ \odot \quad \mbox{vep.} & \cong \quad \mbox{No} \end{array}$ The Team<br>Enter Information Alticeativo situ<br>Listifie participatio TELEMEDICINE<br> **B** eConsult cases<br>
Since Condition [3] Cirily accepted from selected requesters  $\Box$  Only accepted from selected LHM Specialists<br>Search for eConsult sand  $\Box$  Do not display up Das Avignment Set Assignment Mode<br>
O Manual C Adonnatic<br>
Nase in Manual mode, said<br>
Samulin is the group hand<br>
the last 30 days, Assignment Assigners  $\begin{tabular}{ll} \bf Solic groups & \bf 1 & \bf 2 \\ \bf 1 & \bf 3 & \bf 4 \\ \end{tabular}$ Now Trage Augusts will have full use<br>years and we patient names. August<br>patient domage spirits (goods), age, can dministrators<br>Search for Ofthius visers... Dr Finnence Nightingale **Figure 6:** Edit group/program profile form

*Continued next page...*

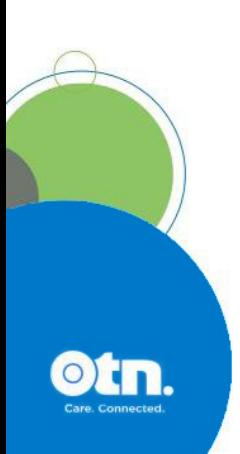

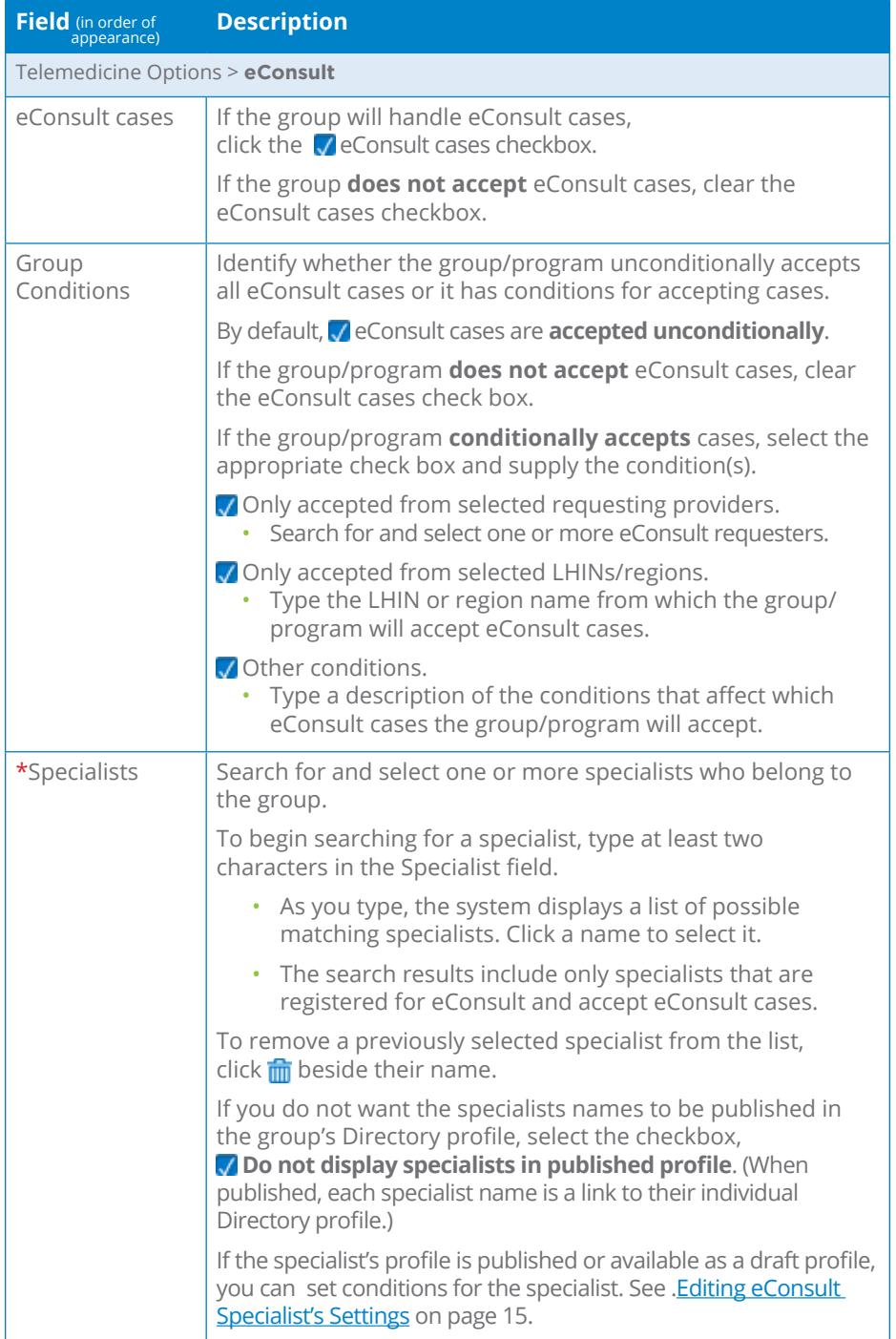

*Continued next page...*

**Otn.** 

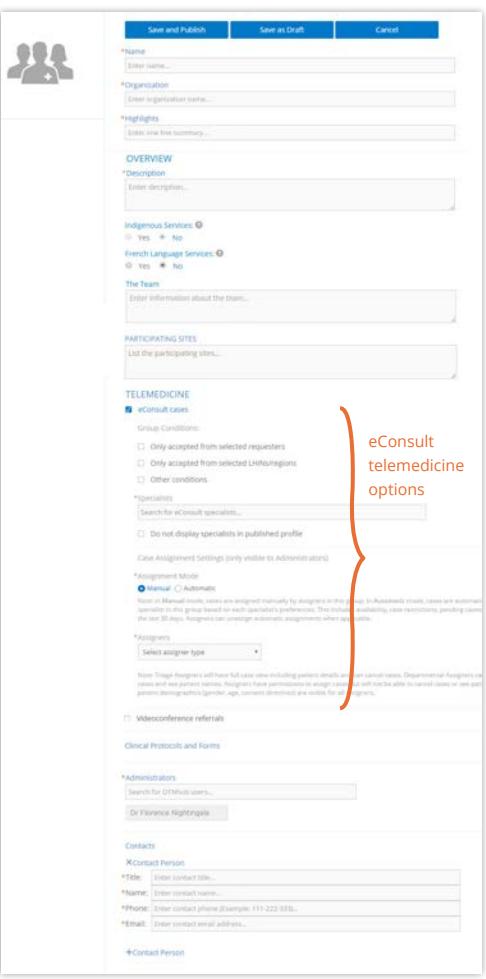

Figure 7: Edit program profile form

23

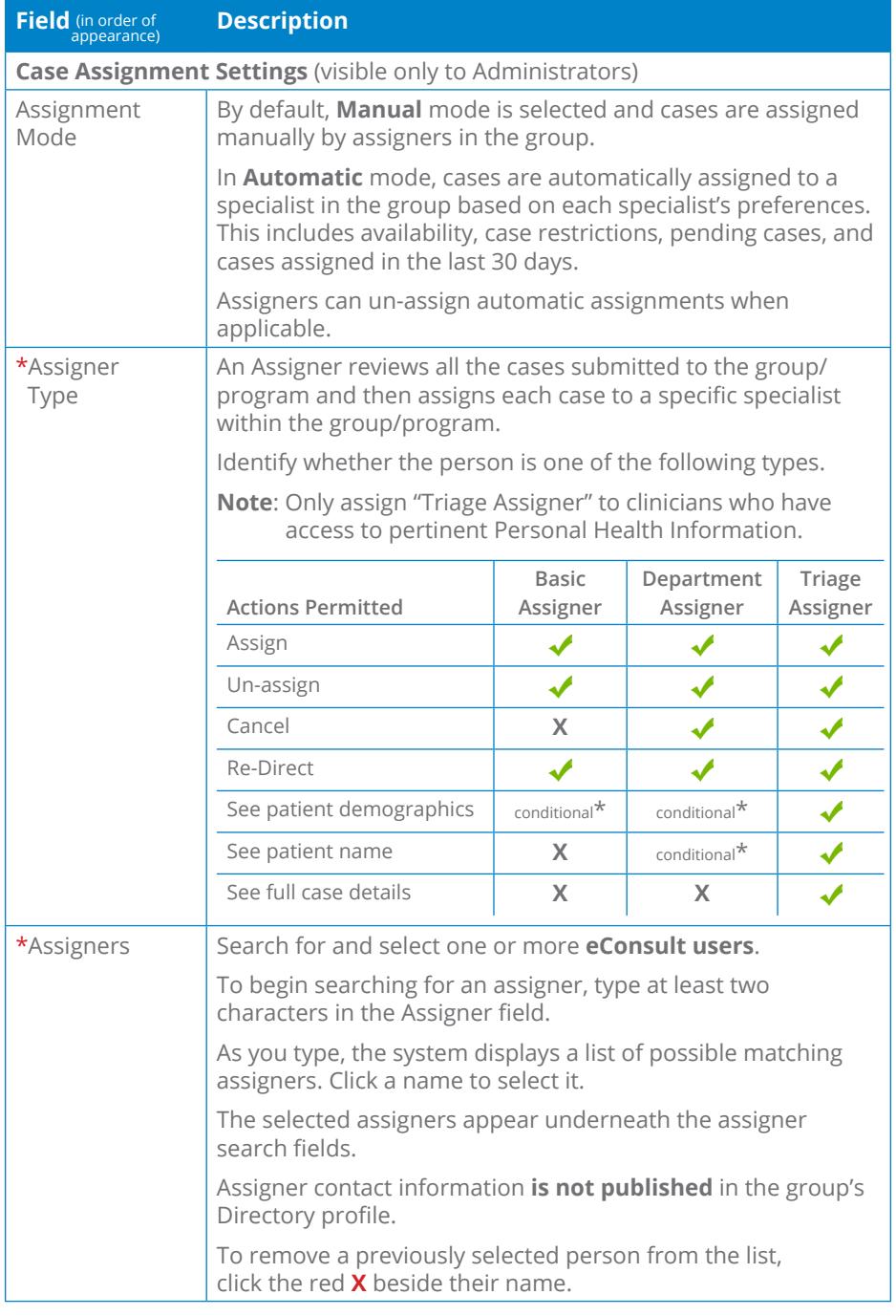

Organiza<br>Liner ing nghiya<br>Lamma OVERVIEW TES<sub></sub>  $\frac{1}{2}$ French Language<br>O ... von ... # ... No the Team **TICPATING STEP** the participating TELEMEDICINE eConsult Origina telemedicine Other o options.  $\bar{\epsilon}$ Search for OTH i vanes. Dr Florence Nightingsie mini  $+$ co

**Figure 8:** Edit program profile form

*Continued next page...*

**Otn.** 

\* Patient data appears only while the consult request has a status of "New Case Submitted" or "Needs Assignment".

舉

Name<br>| Driv nam **Organization**<br>Eister urganiz -<br>Financial<br>Tomas ( OVERVIEW<br>"Description<br>Enter decription

Indigenous Services O<br>© Yes = No<br>French Language Service<br>© Yes = No

The Team<br>Texas inform

Participating Sites<br>List the participate

TELEMEDICINE<br>□ eConsult cases<br>■ videoconference refer<br>○ Origi accepted from<br>□ Other conditions<br>□ Other conditions

TMC Contacts<br>+TMC Contact Admin .<br>Clinical Protocols and Form Administrators<br>Search for Offendi users Dr Florence Nightingale

Contacts<br>| M.Contact Person<br>| Financial<br>| Financial Time com

**Figure 9:** Edit program profile form

Videoconference telemedicine options

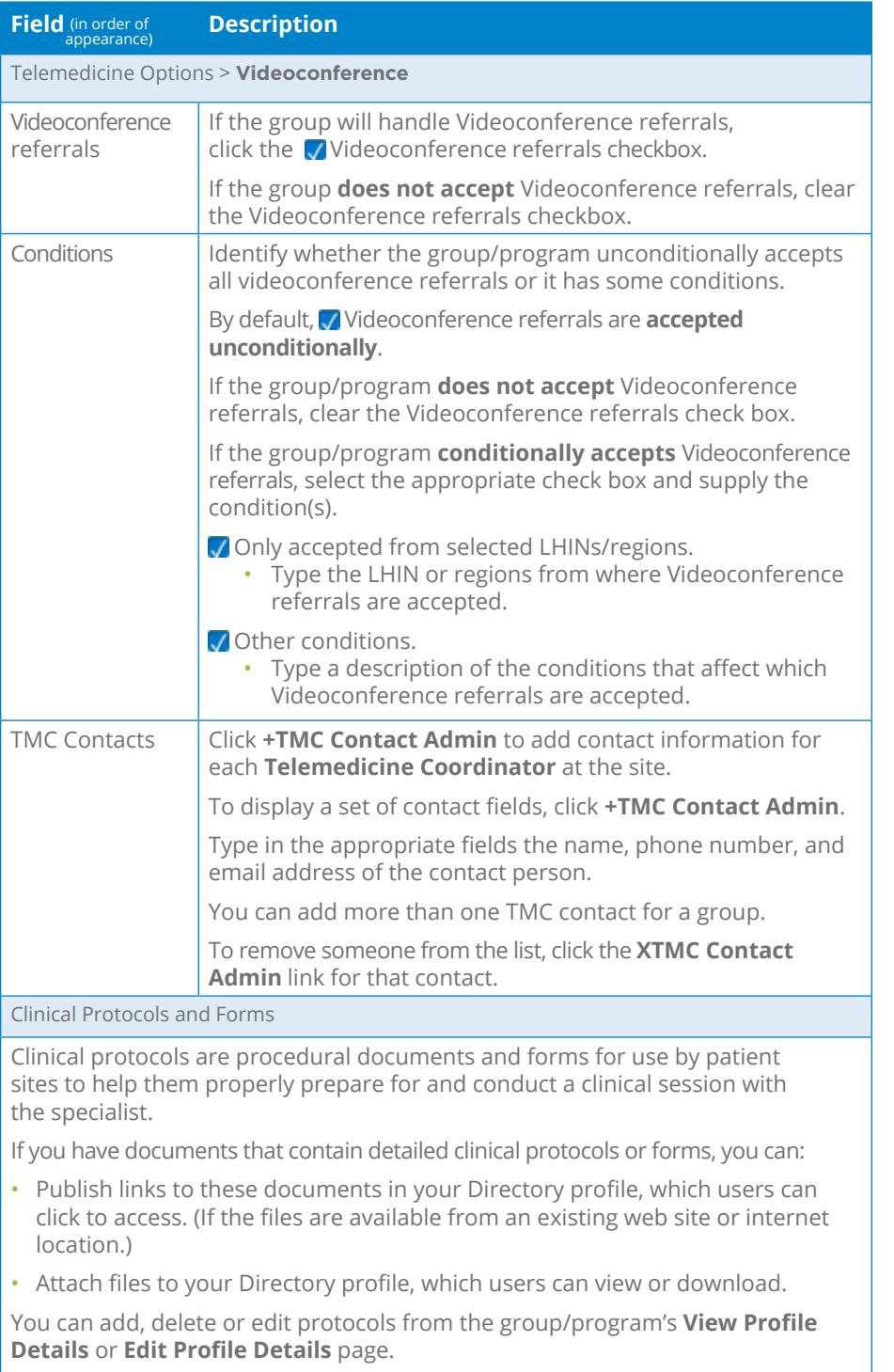

See Managing Clinical Protocol [Attachments](#page-10-1) and Links on page 11.

*Continued next page...*

OLN.

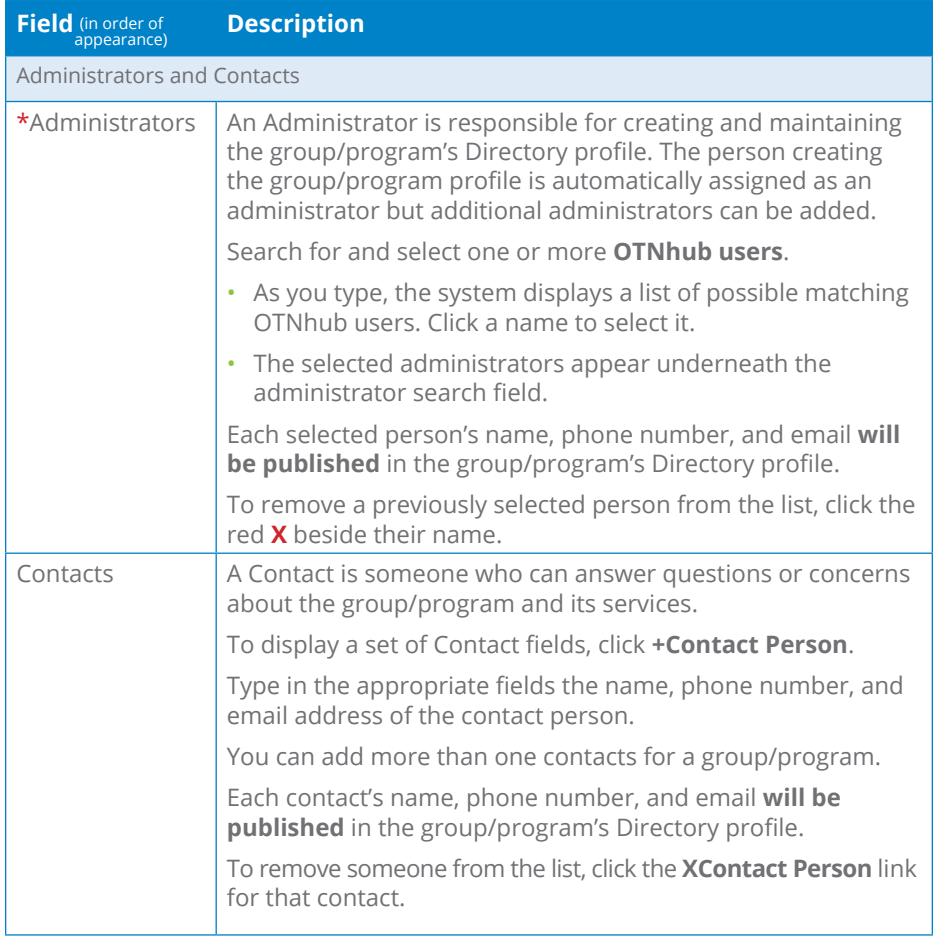

**Otn.** 

# <span id="page-7-1"></span><span id="page-7-0"></span>**Editing a Profile**

The options available when you edit a group/program's profile depend on whether the profile is published and if you have administrative permissions.

- • When you edit a **published** profile, you can update the profile and then save the changes or cancel without saving.
- • When you edit an **unpublished or draft** profile, you can update the profile and then save and publish the changes or save the profile as a draft or close without saving or delete the profile.
- **1.** Sign in at **[otnhub.ca](http://otnhub.ca)**  $\mathbb{F}$ , click the **User Panel** link ( $\mathbb{Q}_0$ ) in the top right banner.

A **User/Self-Service** panel appears.

**2.** Locate the **Groups** or **Programs** section in the panel and click the desired group/program name.

The group's **Directory Profile** appears. If you have editing permissions, an  $\frac{1}{\sqrt{2}}$  and button appears at the top of the profile.

- **3.** To access the **Edit Profile** form, click **Edit** The Edit Group/Program form appears.
- **4.** Change or add information as necessary. (For field descriptions, see [Group/Program](#page-2-1) Fields on page 3.)
- **5.** To save an updated published profile, click save (or if it is an unpublished or draft profile, click save and Publish
	- OTN Directory does the following:
	- • Saves (and if selected, publishes) the updated profile.
	- Briefly displays a success message.
	- Sends an email notification to all specialists who have been added to or removed from the group/program.
	- Displays the group's OTN Directory profile page.
- **6.** If you change your mind and do not want to make any changes:
	- a) Click  $\overline{c}$  cancel  $\overline{c}$  (or if it is an unpublished or draft profile, click close

A confirmation dialog box appears.

b) To confirm your decision to navigate away without saving, click **.** ok

OTN Directory does the following:

- Closes the form without saving.
- Returns you to the Directory profile page.
- **3.** If it is an unpublished or draft profile and you want to save it as a draft, click save as Draft

OTN Directory does the following:

• Saves the profile details, flags it as 'Draft' and the profile is only available to you (or your delegates).

• Briefly displays a success message.

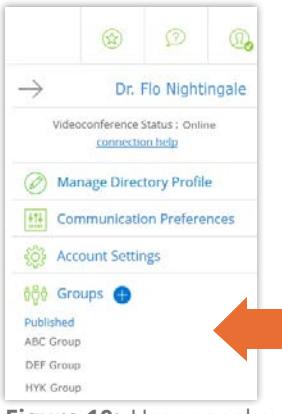

**Figure 10:** User panel menu

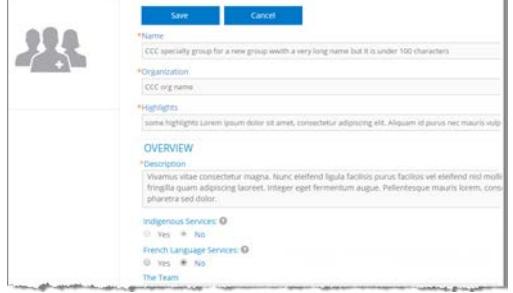

**Figure 11:** Edit published group/program form

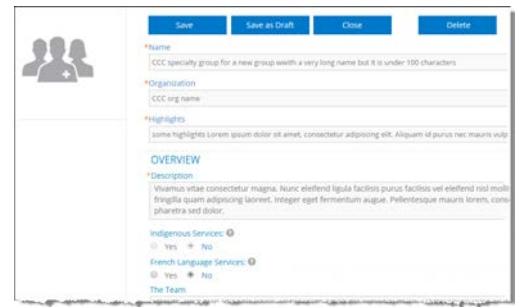

**Figure 12:** Edit unpublished or draft group/program form

## <span id="page-8-1"></span><span id="page-8-0"></span>**Un-publishing a Profile**

When you un-publish a group/program profile it is immediately removed from the Directory searches and eConsult specialist searches.

An unpublished profile appears as a 'draft' in the My Group/Programs list.

**1.** Sign in at **[otnhub.ca](http://otnhub.ca)**  $\mathbb{F}$ , click the **User Panel** link  $(\mathbb{Q})$ in the top right banner.

A **User/Self-Service** panel appears.

**2.** Locate the **Groups** or **Programs** section in the panel and click the desired group/program name.

The group/program's **Directory Profile** appears. If you have editing permissions, an  $\Box$  Unpublish button appears at the top of the profile.

- **3.** To begin the process, click unpublish A confirmation dialog box appears.
- 4. To confirm, click Unpublish

OTN Directory does the following:

- Removes the profile from the public directory.
- Briefly displays a success message.
- The Edit Unpublished Group/Program form appears, populated with all of the information from the original profile.

At this point, the process is the same as editing an unpublished profile. (See **[Editing](#page-7-1) a Profile** on page 8 or [Deleting](#page-9-1) a Profile on page 10.)

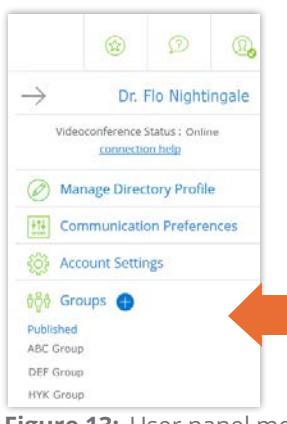

**Figure 13:** User panel menu

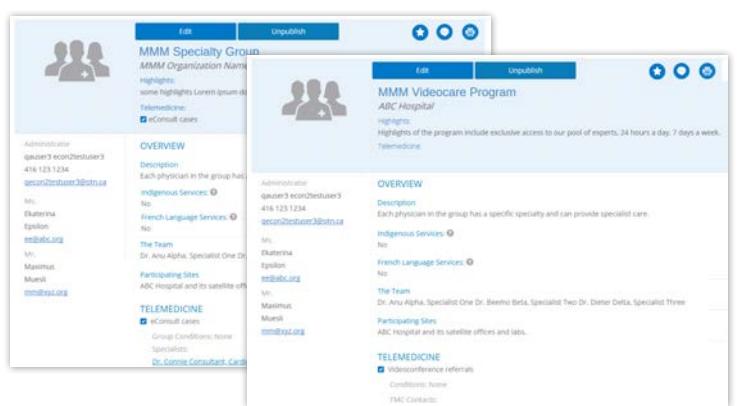

**Figure 14:** Published group/program profiles

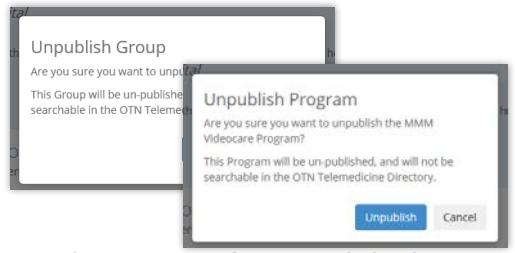

**Figure 15:** Confirmation dialog box

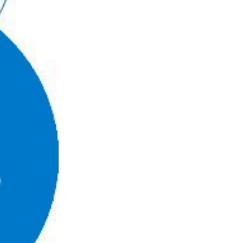

# <span id="page-9-1"></span><span id="page-9-0"></span>**Deleting a Profile**

You can delete only unpublished or draft group/program profiles.

If you want to delete a published profile, you must first un-publish it and then delete it. (See [Un-publishing](#page-8-1) a Profile on page 9.)

You cannot delete a group/program profile if there are open cases submitted to the group/program.

**1.** Sign in at [otnhub.ca](http://otnhub.ca)  $\Phi$ , click the User Panel link (  $\mathbb{Q}_0$  ) in the top right banner.

A **User/Self-Service** panel appears.

**2.** Locate the **Groups** or **Programs** section in the panel and click the desired group/program name. (It should be in the "Drafts" list. If not, you need to first un-publish it.)

The group/program's **Directory Profile** appears. If you have editing permissions, an  $\overline{\phantom{a}}$  **button** appears at the top of the profile.

**3.** To access additional actions for the profile, click **Edit** 

The Edit Group/Program form appears with four action buttons at the top of the form—Save and Publish, Save as Draft, Close, and Delete. (**If you see only two buttons**— Save and Cancel, you need to *[un-publish](#page-8-1)* the profile before editing it.)

- **4.** To begin the delete process, click **Delete** A confirmation dialog box appears.
- **5.** To confirm the deletion, click **Delete** 
	- OTN Directory does the following:
	- Deletes the profile completely.
	- • Briefly displays a success message.
	- • Sends an email notification to all specialists who were a part of the group/program.
	- • Displays the eConsult dashboard.

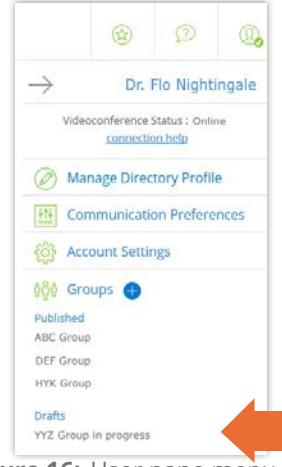

**Figure 16:** User pane menu

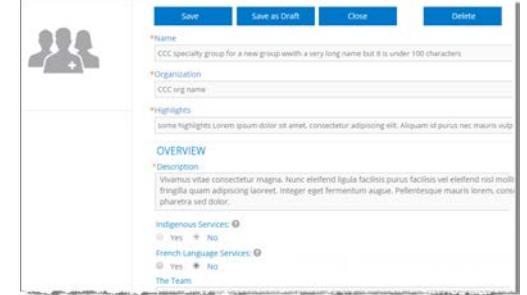

**Figure 17:** Edit unpublished or draft group/program profile

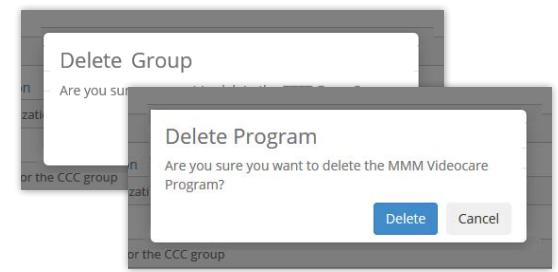

**Figure 18:** Confirm deletion dialog box

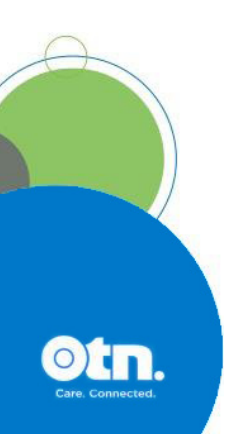

# <span id="page-10-1"></span><span id="page-10-0"></span>**Managing Clinical Protocol Attachments and Links**

Clinical protocols are procedural documents and forms provided by health care providers, sites, or groups/programs.

These protocols can be instructions, explanations, or questionnaires intended to help the patient or referring physician understand what is required for a clinical eVisit session. This helps the health care provider and the host site to properly prepare for and conduct the session.

A group/program might have general protocols but can also have protocols that apply to specific specialists within the group.

If the group/program has a website or internet repository where they keep publicly accessible files, the protocol can be a link to these documents. Or the protocol can be an attached file.

When viewing a profile:

- If you do not have administrative rights, protocols appear as plain text with a linked icon on the right.
	- If the protocol is a web location, a **URL Link** icon  $(\mathcal{S})$  appears.
	- If the protocol is an attachment, a **File** icon  $(\mathscr{D})$  appears.
- **· If you have** administrative rights, protocols appear as blue underlined text along with edit ( $\bullet$ ) and delete ( $\stackrel{\bullet}{\text{m}}$ ) icons on the right.

## <span id="page-10-2"></span>**Accessing Clinical Protocols Fields**

Clinical protocols are accessible on the **View Profile Details** page.

- **1.** Sign in at **[otnhub.ca](http://otnhub.ca)**  $\mathbb{F}$  and go to the **Directory** service.
- **2.** Search for the [group/program](http://dropbox.otn.ca/directory-help/otn-dir-search.pdf) and locate their name in the results list and click the name to display the profile [details](http://dropbox.otn.ca/directory-help/otn-dir-profile-details.pdf)  $\mathbb{E}$ . The **Profile Details** screen appears.
- **3.** Scroll down to the **Clinical Protocols and Forms** section.

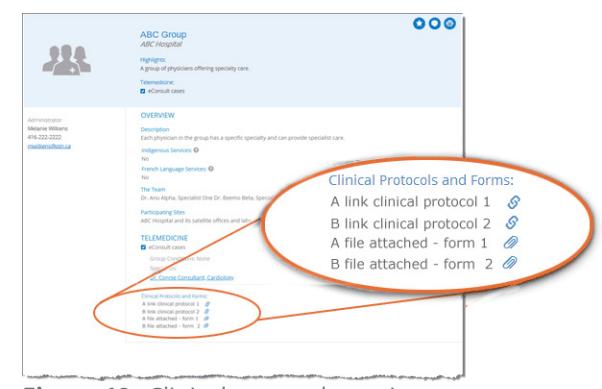

**Figure 19:** Clinical protocols section with no edit permissions

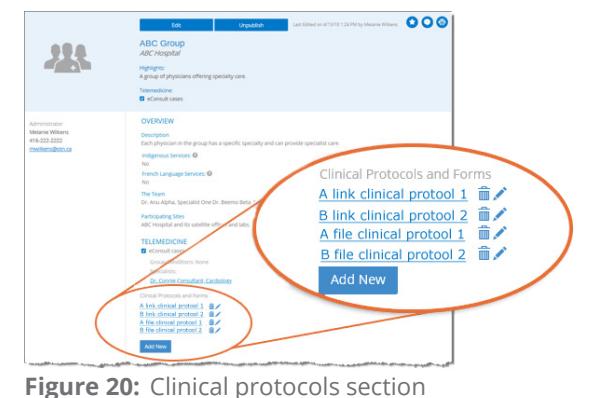

with edit permissions

## **Adding a File or Link**

- **1.** [Access the clinical protocols section](#page-10-2) of a profile.
- **2.** To view the fields needed for adding a new link or file, click  $\frac{1}{x}$  Add New A protocol panel appears with fields to identify a URL or file.

### **To add a new URL link:**

- 1. Click under the title **Provide Clinical Protocol or Form as**.
- **2.** Type the **full URL** in the text field under the URL button. (Include http:// or https:// at the beginning and the file type extension (*e.g.*, .doc, .pdf) at the end.)
- **3.** Type a meaningful name for the link in the **Display Name** field and then click add

The **View Profile** screen reloads with the updated **Clinical Protocols and Forms** list.

**4.** Test the link to ensure that it works. (For example, a broken link could be caused by spelling mistakes or other errors.)

### **To add a new file**,

- **1.** Click File under the title **Provide Clinical Protocol or Form as.** A File Explorer window opens.
- **2.** Navigate to the desired file\* and click to select. The selected file name appears under the  $\Box$  button.
- **3.** Type a meaningful title for the file in the **Display Name** field and then click add

When the URL or file is successfully added, the **View Profile** screen reloads with the updated **Clinical Protocols and Forms** list and a success message briefly appears.

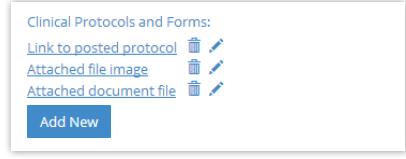

**Figure 21:** Clinical protocols

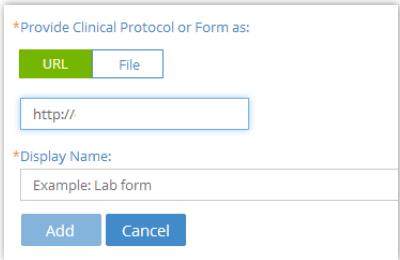

**Figure 22:** Add URL clinical protocol

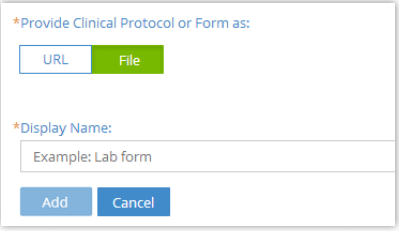

**Figure 23:** Add file clinical protocol

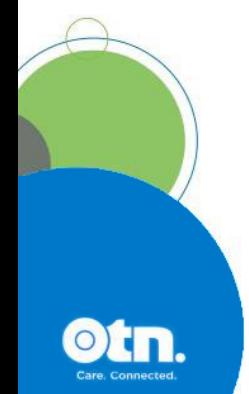

 $\star$  You can attach only the following file types: doc/.docx, .pdf, .rtf, .txt, .jpeg/jpg, .xls/xlsx, .png, .tiff, .bmp, .gif, .ppt/.pptx.

## **Editing a Link or Display Name**

For clinical protocols that are links, the edit feature allows you to change the URL Link or its Display Name.

For clinical protocols that are files, the edit feature allows you to change the attached file or its Display Name.

[Access the clinical protocols section](#page-10-2) of a profile and click the **Edit** icon  $($   $)$  beside a listed item.

The protocol panel appears with the current link/file and its associated Display Name.

### **To edit a URL link:**

- **1.** Change the URL or **Display Name** as desired.
- **2.** To apply the update, click Apply
- **3.** The **View Profile** screen reloads with the updated **Clinical Protocols and Forms** list.
- **4.** Test the link to ensure there are no spelling mistakes or other errors.

### **To edit a file:**

**1.** To change the attached file, click File under the title **Provide Clinical Protocol or Form as**.

A File Explorer window opens.

 $\star$  You can attach only the following file types:

**2.** Navigate to the desired new file\* and click to select.

The selected file name appears under the  $\Box$  File button.

**3.** To change the **Display Name** field, type an updated name and then click **Apply** 

When the file or URL Link is successfully updated, the **View Profile** screen reloads with the updated **Clinical Protocols and Forms** list and a success message briefly appears.

doc/.docx, .pdf, .rtf, .txt, .jpeg/jpg, .xls/xlsx, .png, .tiff, .bmp, .gif, .ppt/.pptx.

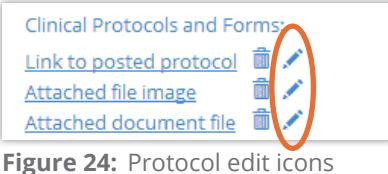

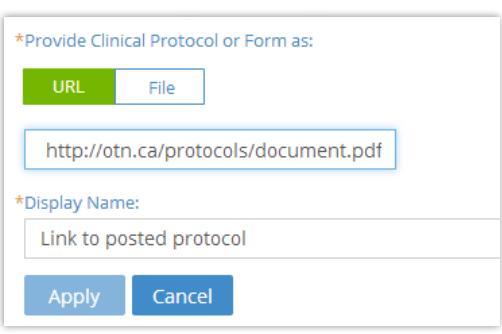

**Figure 25:** Edit protocol URL fields

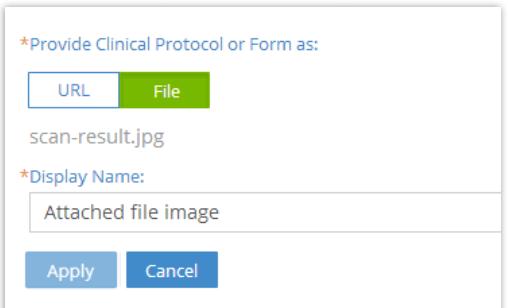

**Figure 26:** Edit protocol file fields

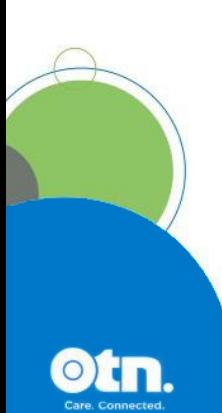

## **Deleting a File or Link**

- **1.** [Access the clinical protocols section](#page-10-2) of a profile.
- **2.** To remove a URL/file, click the **Delete** icon  $(\mathbf{m})$  beside the item. A Confirmation dialog box appears.
- **3.** To confirm and delete the URL/file, click **Delete**

The deletion occurs and a success message briefly appears at the top of the screen.

If you change your mind and do not want to delete, click cancel

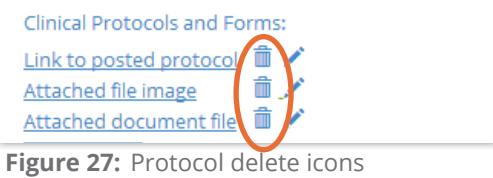

# <span id="page-14-1"></span><span id="page-14-0"></span>**Editing eConsult Specialist's Settings**

A group's administrator can edit a specialist's eConsult settings after the group's profile is published or saved as a draft.

To view the Specialist Settings pop-up:

- **1.** Open the group's Edit [Profile](#page-7-1) web page and go to the **Telemedicine > eConsult cases** section.
- **2.** Locate the specialist you want to update and click the corresponding **Settings** link.
- **3.** In the **Specialist Settings** pop-up, make the desired changes and then click save
	- The changes are immediately applied to the specialist's eConsult settings. (You do not need to save the profile.)
	- • A success message briefly appears.
	- • When the *unavailable dates* or *maximum cases* are updated, the specialist is sent an email notifying them of the change.
	- • When s*pecialist conditions* (patient age groups or selected regions) are updated, the specialist is not notified.

For detailed descriptions and instructions for these fields, see Setting [eConsult](http://dropbox.otn.ca/selfserve-help/otn-selfserv-service-set-econ.pdf) Service Options ...

#### **Availability** (unavailable dates)

Identifies when the specialist will be unavailable for a period of time, you can set an out-of-office notification.

When a requester searches for a recipient, if a specialist included in the search results is unavailable, their name appears with a red colour along with the return-to-office date.

- Value initially inherited from the specialist's eConsult settings.
- Can be edited only when the profile is published.

### **Maximum Cases**

Identifies if a specialist will accept only a limited number of eConsult cases within a week. A week being defined as a seven day rolling count.

- Value initially inherited from the specialist's eConsult settings.
- • Can be edited only when the profile is published.

### **Specialist Conditions**

Identifies other conditions that affect eConsult requests for the specialist, including age group and regional restrictions.

• Can be edited when the profile is published or in a draft state.

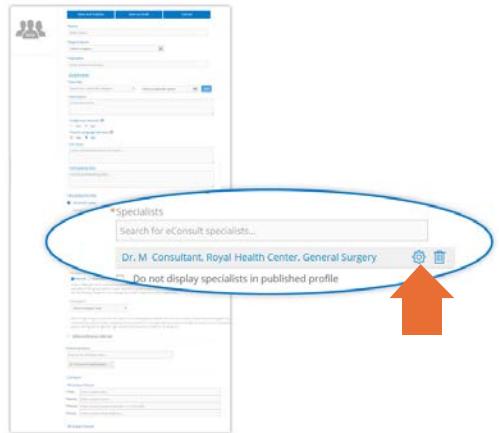

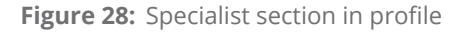

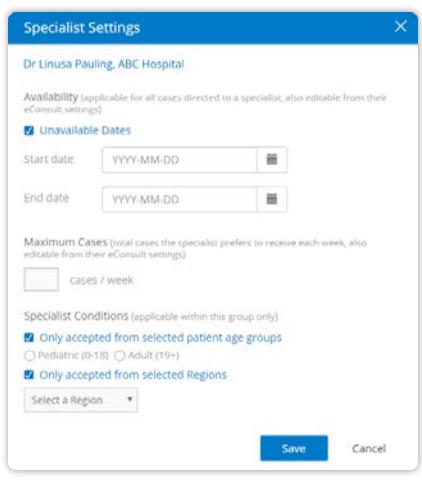

**Figure 29:** Specialist settings pop-up

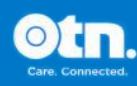